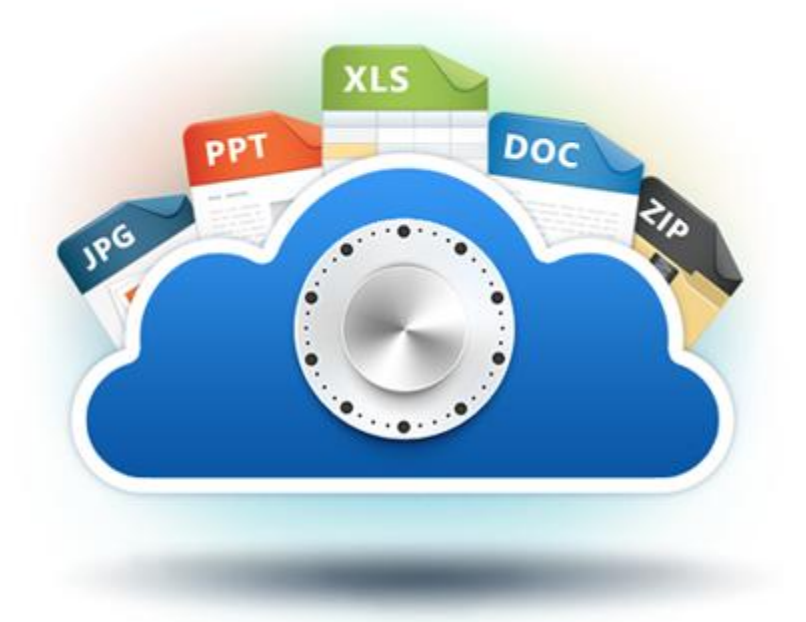

# **Acronis Cloud**

Mobile App User's Guide

#### **Copyright Statement**

Copyright © Acronis International GmbH, 2002-2012. All rights reserved.

"Acronis", "Acronis Compute with Confidence", "Acronis Recovery Manager", "Acronis Secure Zone", Acronis True Image, Acronis Try&Decide, and the Acronis logo are trademarks of Acronis International GmbH.

Linux is a registered trademark of Linus Torvalds.

VMware and VMware Ready are trademarks and/or registered trademarks of VMware, Inc. in the United States and/or other jurisdictions.

Windows and MS-DOS are registered trademarks of Microsoft Corporation.

All other trademarks and copyrights referred to are the property of their respective owners.

Distribution of substantively modified versions of this document is prohibited without the explicit permission of the copyright holder.

Distribution of this work or derivative work in any standard (paper) book form for commercial purposes is prohibited unless prior permission is obtained from the copyright holder.

DOCUMENTATION IS PROVIDED "AS IS" AND ALL EXPRESS OR IMPLIED CONDITIONS, REPRESENTATIONS AND WARRANTIES, INCLUDING ANY IMPLIED WARRANTY OF MERCHANTABILITY, FITNESS FOR A PARTICULAR PURPOSE OR NON-INFRINGEMENT, ARE DISCLAIMED, EXCEPT TO THE EXTENT THAT SUCH DISCLAIMERS ARE HELD TO BE LEGALLY INVALID.

Third party code may be provided with the Software and/or Service. The license terms for such thirdparties are detailed in the license.txt file located in the root installation directory. You can always find the latest up-to-date list of the third party code and the associated license terms used with the Software and/or Service at http://kb.acronis.com/content/7696

#### **Acronis patented technologies**

Technologies, used in this product, are covered by the following U.S. Patents: U.S. U.S. Patent #7,047,380, U.S. U.S. Patent #7,275,139, U.S. Patent #7318135, U.S. Patent #7,366,859, U.S. Patent #7,462,11, U.S. Patent #7,603,533, U.S. Patent #7,650,473, U.S. Patent #7,831,789, U.S. Patent #7,895,403, U.S. Patent #7,934,064, U.S. Patent #7,953,948, U.S. Patent #8,005,797, U.S. Patent #8,069,320, U.S. Patent #8,074,035.

## Table of contents

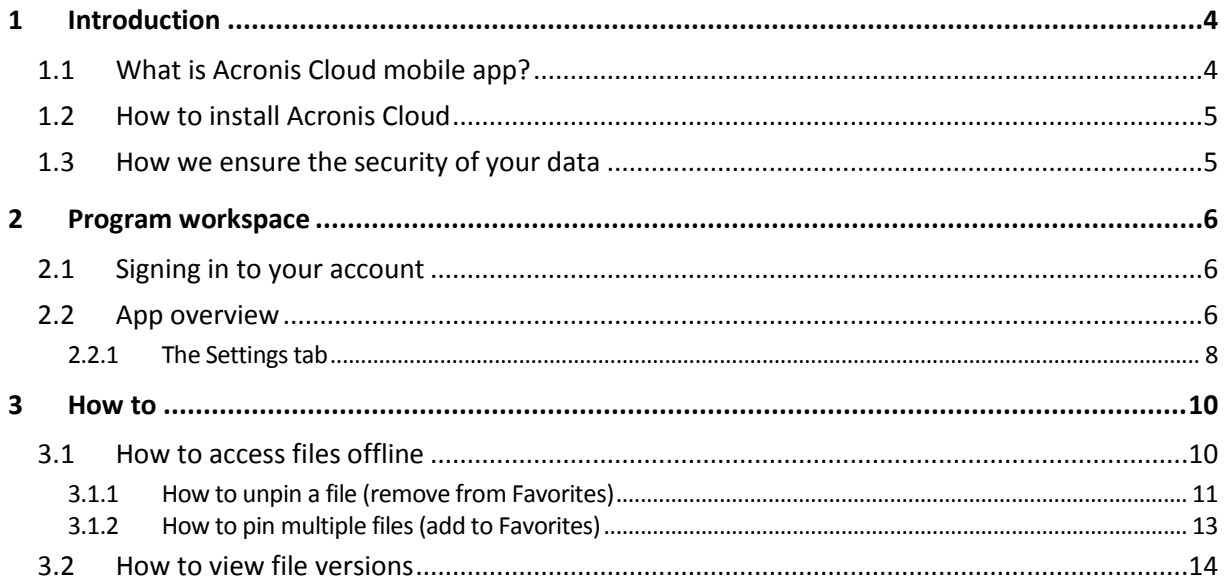

# <span id="page-3-0"></span>1 Introduction

# <span id="page-3-1"></span>1.1 What is Acronis Cloud mobile app?

Acronis Cloud is a mobile application that allows you to browse, open and download data you backed up using Acronis Backup & Recovery and stored on Acronis Cloud. Use your mobile phone or a tablet to get easy access to all of the backups created on all of your computers anytime and anywhere. This app also enables you to view and download previous versions of your backed up files. Your data will always be within easy reach.

#### **Which devices does the mobile app support?**

You can install Acronis Cloud on any mobile devices that have iOS (iPhone, iPad, iPod) and Android (mobile phones and tablets) operating systems.

#### **How it works**

Acronis Cloud mobile app connects to Acronis Cloud via the Internet and allows you to access data backed up using Acronis Backup & Recovery. Note that Acronis Cloud mobile app is useless without Acronis Cloud, so you need to subscribe to the service first.

#### **Acronis Cloud mobile app allows you to:**

- Browse and open files stored in file backups on Acronis Cloud. *Note, that you cannot browse disk and partition backups, you can only view them in the backup list.*
- Add files to Favorites (in Android) or Pinned (in iOS) to keep them up-to-date and get offline access.
- View the list of previous versions of backed up files and open a chosen version on your mobile device.

#### **What Acronis Cloud is and how to get it**

Acronis Cloud is a secure remote storage for storing your data. It is available via the Internet from any computer or mobile device by using one of our applications or an ordinary Web browser. Acronis Cloud contains files and folders of your online backups.

#### **To get 250 GB of free space on Acronis Cloud:**

- 1. Install Acronis Backup & Recovery on your computer.
- 2. Subscribe to the Acronis Cloud service at our website: https://www.acronis.com/my/backuprecovery-online/.

#### **How much does the mobile app cost?**

Acronis Cloud for mobile devices is available for free.

# <span id="page-4-0"></span>1.2 How to install Acronis Cloud

Depending on your mobile device, go either to App Store or Google Play and search for the Acronis Cloud app.

#### **To find and install Acronis Cloud app for iOS:**

- 1. On your iPhone, open **App Store**.
- 2. Tap the Search icon.
- 3. Enter *acronis cloud* in the search field.
- 4. Select **Acronis Cloud** in the search results to go to the app page.
- 5. Follow the standard installation procedure.

The procedure to find and install Acronis Cloud app for Android is similar.

# <span id="page-4-1"></span>1.3 How we ensure the security of your data

You may want to be sure that your personal files won't get into the wrong hands. You may be especially concerned about your mobile device, because all of your data will be transferred through the Internet.

Let us assure you that your data will be safe. First of all, we use encrypted protocol SSL to transfer all data through the Internet. To access the backup data, sign in to your account by providing the e-mail address and password for that account.

Furthermore, we store your data on our servers in encrypted form. Only you have access to your encrypted data.

# <span id="page-5-0"></span>2 Program workspace

# <span id="page-5-1"></span>2.1 Signing in to your account

To use the app, you need to sign in using the email address and password of your Acronis account.

If you do not have an Acronis account yet, click **Create new account** (**Get a free account**, if you use iOS) and follow instructions at our website.

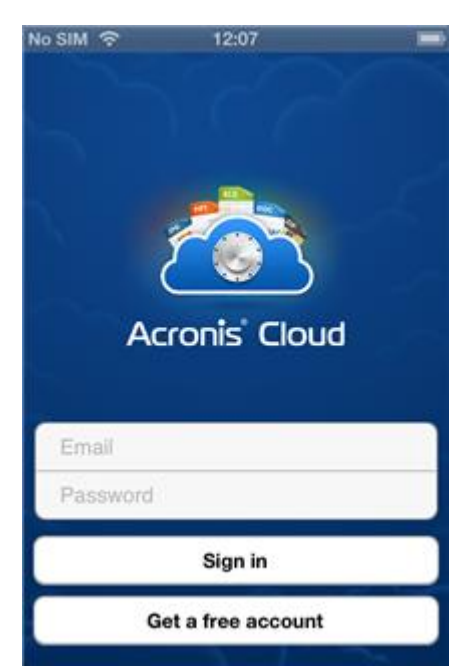

By default you need to sign in only when you start the application for the first time.

If you are worried that somebody might get access to your files if your iPhone is lost or stolen, you can disable the automatic signing in on your iPhone (see details in The Settings tab (p[. 8\)](#page-7-0)). In this case, you will have to sign in each time you start the application.

# <span id="page-5-2"></span>2.2 App overview

The Acronis Cloud interface consists of three tabs: **Cloud**, **Favorites** (**Pinned** - in iOS) and **Settings**.

#### **Cloud**

This tab contains the online backup files created by using Acronis Backup&Recovery and stored on Acronis Cloud. You can view the backed up files, add them to Favorites (in Android) or Pinned (in iOS), and open previous versions of the files. If a backup is protected with an encryption key, the app will ask for the key when you try to open the backup.

At the bottom of the screen there is a special area which shows you the used space of your Acronis Cloud and the expiration date of your subscription.

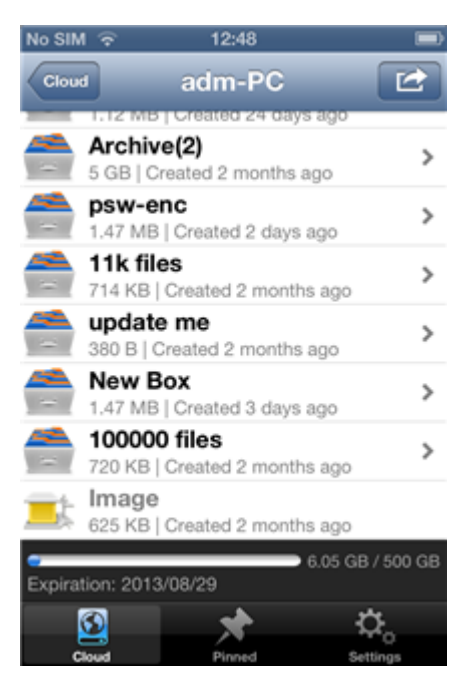

#### **Favorites (Pinned - in iOS)**

This tab contains a list of files downloaded from Acronis Cloud and available to you offline. You can add files to Favorites (Pinned - in iOS) from your file backups. When added, the latest version of the files will always be available on the tab.

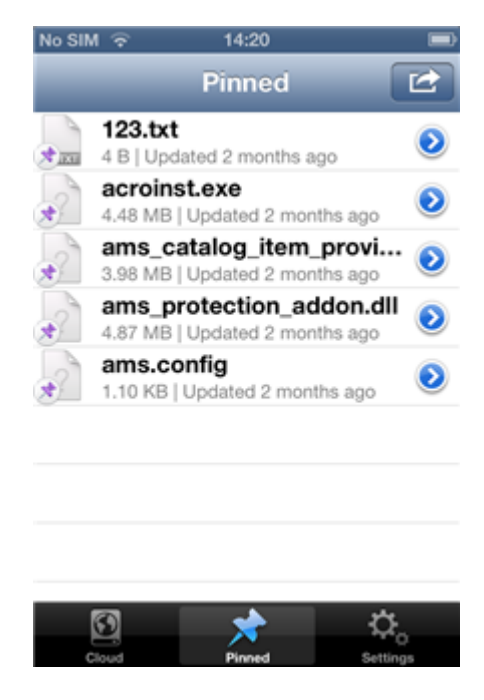

#### **Settings**

This tab contains the app settings. See details in The Settings tab (p. [8\)](#page-7-0).

### <span id="page-7-0"></span>2.2.1 The Settings tab

The **Settings** tab consists of four sections: **Application**, **Local Storage**, **Account** and **About**.

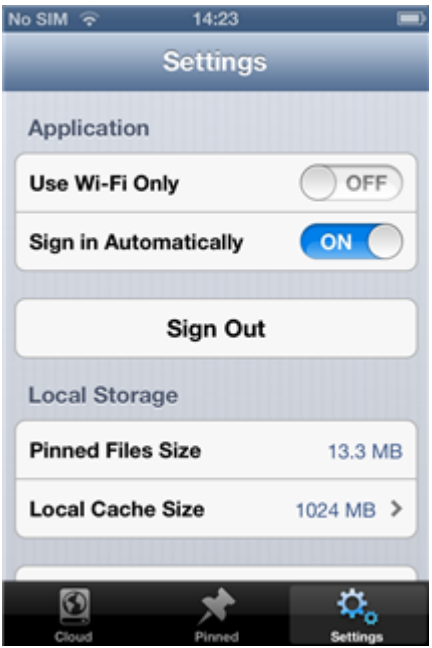

#### **The Application section**

**Use Wi-Fi only**

If the setting is turned on, data download is performed only via Wi-Fi. This is useful because sometimes Wi-Fi connection is cheaper (or even free) or more reliable than other connection types.

**Sign in automatically** 

If you turn on the setting, you will not need to enter your e-mail and password every time you start the app.

**Sign out** 

This command ends your current session of the app work.

#### **The Local storage section**

**Favorites size** (or **Pinned files size** - in iOS)

This field shows you the total size of files stored in your **Favorites** (or **Pinned** - in iOS).

**Local cache size**

This item allows you to specify the size of the local cache. The local cache is a memory space used to speed up such operations as opening files on Acronis Cloud, downloading files, etc. Note that to download a big file, you must first make sure that the local cache size is bigger than the file size; otherwise, downloading will be impossible.

#### **Clear local cache**

This command deletes all data from the local cache.

#### **The Account section**

**Email**

This field shows the email address you specified when you registered your account.

#### **The About section**

#### **App version**

This field shows the version of the app you use.

#### **Tell friends about Acronis Cloud**

This command allows you to recommend Acronis Cloud to others by sending them a special message to the specified email addresses.

# <span id="page-9-0"></span>3 How to

# <span id="page-9-1"></span>3.1 How to access files offline

To view files stored on Acronis Cloud, you need an Internet connection. To be able to open the files offline, add them to Favorites (in Android) or pin them (in iOS). You can add files only from your file backups. After adding, the last versions of the files will always be available on the **Favorites** tab (in Android) or on the **Pinned** tab (in iOS).

#### **Android**

#### **To add a file from an online backup to Favorites:**

On the **Cloud** tab, touch and hold the file and in the opened menu tap **Add to Favorites**.

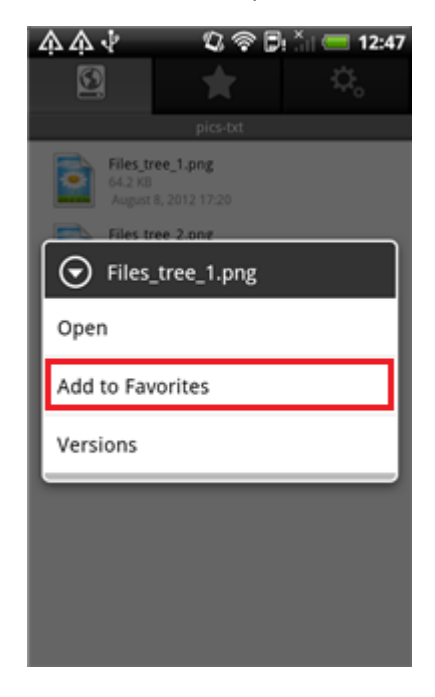

**iOS**

**To pin a file from an online backup:**

On the **Cloud** tab, tap **O** next to the file and slide the **Pinned** switch to turn it on.

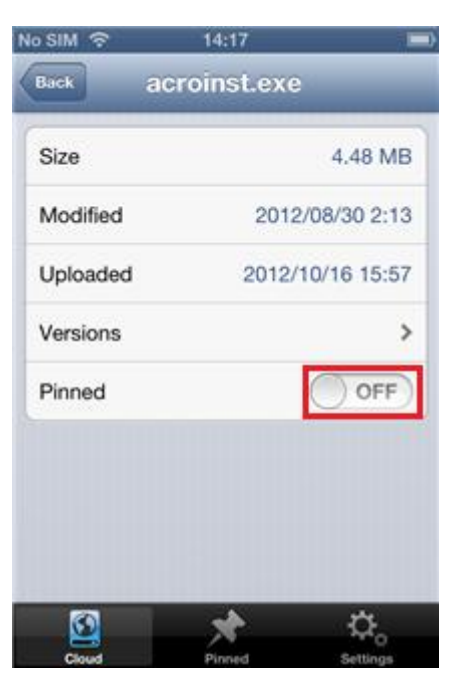

### <span id="page-10-0"></span>3.1.1 How to unpin a file (remove from Favorites)

Removal of a file from the **Favorites** tab (or the **Pinned** tab - in iOS) does not affect data on Acronis Cloud. The only result is that you will not be able to open these files on your mobile device offline.

#### **Android**

**To remove a file from Favorites:**

On the **Favorites** tab, touch and hold the file and in the opened menu tap **Remove from Favorites**.

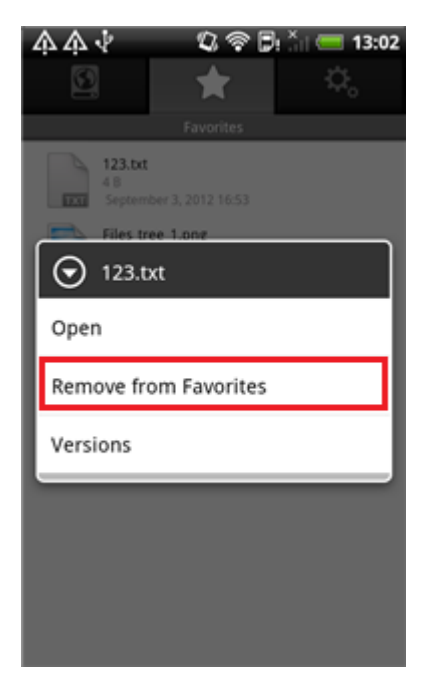

#### **iOS**

**To unpin a file:**

On the **Pinned** tab, tap **D** next to the file and slide the **Pinned** switch to turn it off.

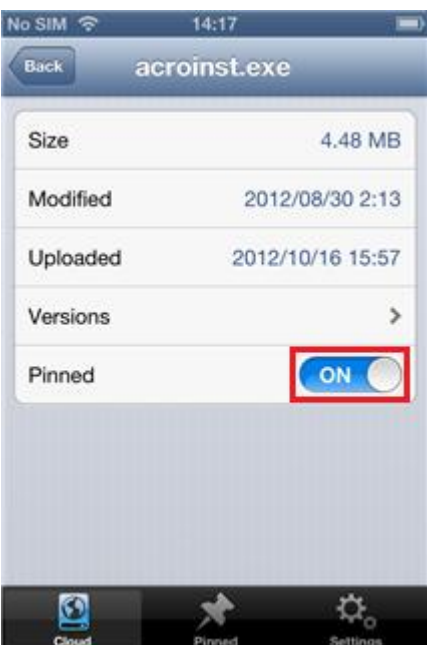

### <span id="page-12-0"></span>3.1.2 How to pin multiple files (add to Favorites)

Acronis Cloud allows you to add to Favorites (or Pinned) more than one file at a time. You can do this by using the **Multiselect** function.

#### **iOS**

#### **To pin several files at once:**

1. On the **Cloud** tab, browse to the files you want to pin and then, tap the **Action** button ( ).

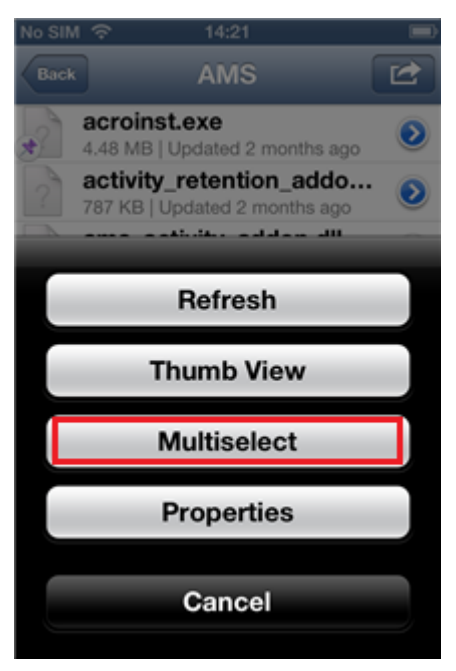

2. In the opened menu, tap **Multiselect** and select the items you want to pin.

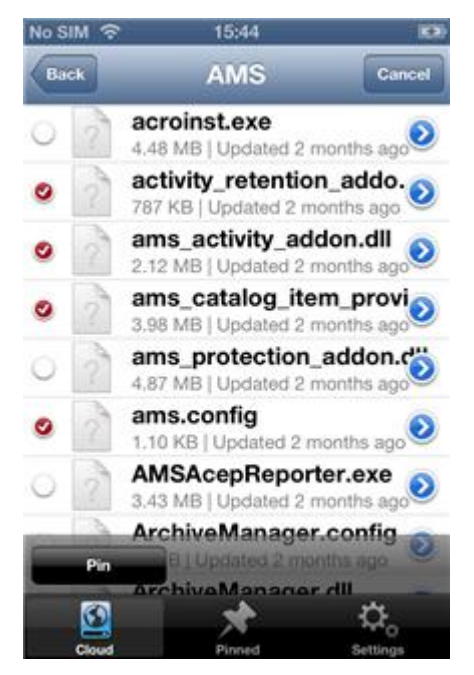

3. Tap **Pin** at the bottom of the screen.

#### **Android**

#### **To add several files at once to Favorites:**

- 1. On the **Cloud** tab, browse to the files you want to add to Favorites and then, tap or press **Menu** on your Android device.
- 2. In the opened menu, tap **Multiselect** and select the items you want to add to Favorites.
- 3. Tap **Add to Favorites** at the bottom of the screen.

## <span id="page-13-0"></span>3.2 How to view file versions

Every time you change a file or folder in an online backup on your computer, Acronis Cloud mobile app saves the new version of the file or folder on Acronis Cloud. You can view the history of these changes stored in file versions. Note that you can open a file version only if your mobile device supports this file type.

#### **iOS**

#### **To view a file version:**

- 1. On the **Cloud** tab, browse to the file which has previous versions you want to view.
- 2. Tap **D** next to the file name.
- 3. On the opened screen, tap **Versions**.

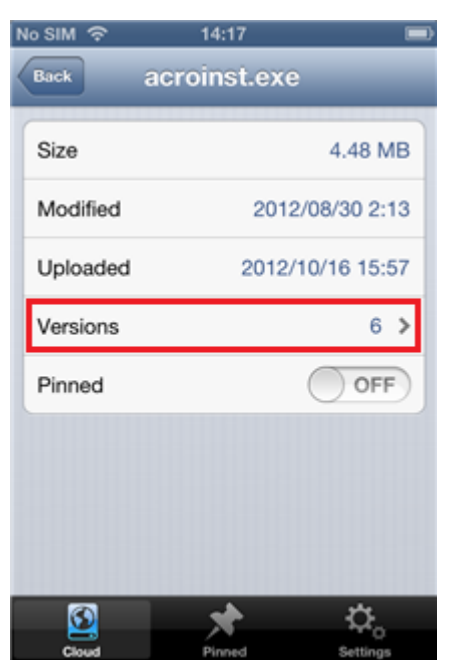

4. Select a file version by its creation date and time and tap **Open**.

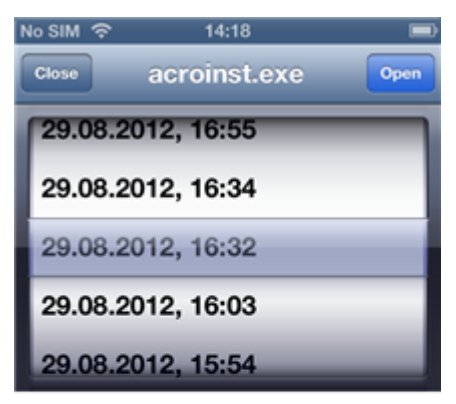

#### **Android**

#### **To view a file version:**

- 1. On the **Cloud** tab, browse to the file which has previous versions you want to view.
- 2. Touch and hold the file and in the opened menu tap **Versions**.

 $\bar{z}$ 

3. Select a file version by its creation date and time. If your mobile device supports viewing of such a file type, you can open the file version.